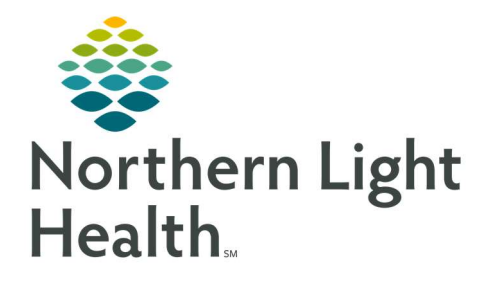

# From the Office of Clinical Informatics Quick Reference Guide (QRG) Capacity Management – Complete Inpatient Tasks

March 1, 2022

This Quick Reference Guide (QRG) reviews how to Complete Inpatient Tasks

# Common Buttons & Icons

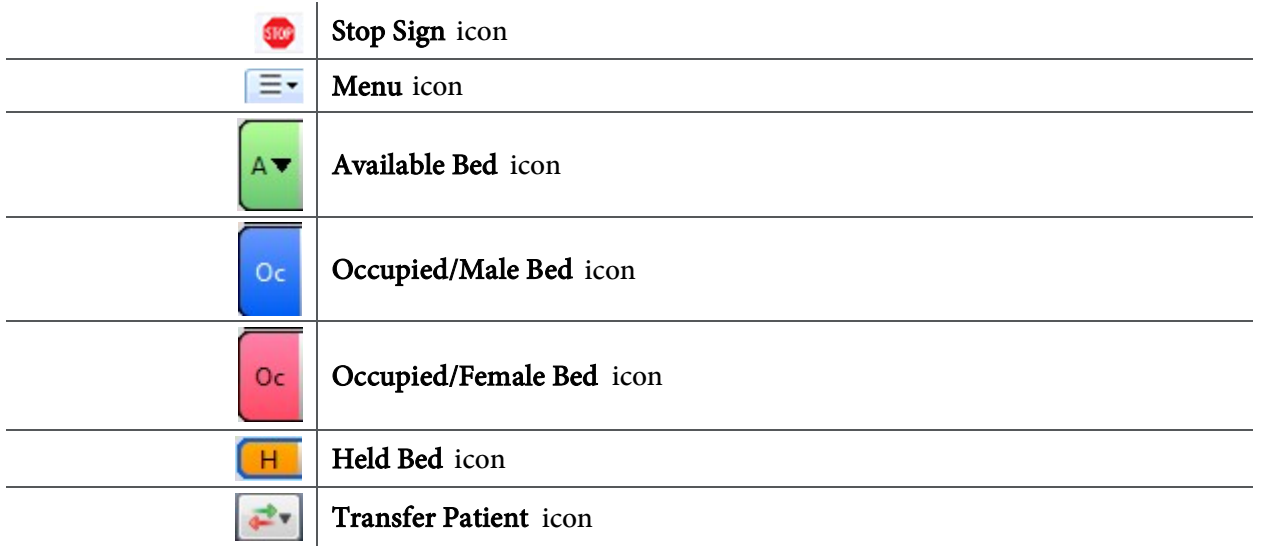

# Add a Comment to a Transfer Request

# $\triangleright$  From the Transfer List gadget:

- **STEP 1:** Within the appropriate row on the Transfer List, click the **Commen**t field.
- **STEP 2:** Type the appropriate comment; then press [**Enter**].

# Reserve a Bed for a Patient

# $\triangleright$  From the Transfer List and Bed Board gadgets:

- **STEP 1:** Within the Bed Board gadget, scroll right or left to locate the appropriate unit.
- STEP 2: Within the appropriate unit on the Bed Board gadget, scroll down or up to locate an available bed.
- **STEP 3:** Click-and-drag the patient's name from the Transfer List down to the cell for the bed you want to reserve. An Assign window displays.
- STEP 4: Review and confirm the patient details and mode of transportation; then click OK.
- NOTE: You can use the Patient will return to current location? check box to hold the patient's current bed, if they will return to that bed after their initial transfer.

# The assigned bed displays with hash marks to indicate that it is reserved.

#### You can confirm that the correct patient reserved the bed by double-clicking the bed cell and viewing the Reserved Patient tab.

#### Complete a Transfer

#### $\triangleright$  From the Transfer List gadget:

- **STEP 1:** Hover over the appropriate row in the Transfer List.
- **STEP 2:** Click the **Menu** icon to the left of the patient's name.
- **STEP 3:** Click **Transfer** in the drop-down menu.
- **STEP 4:** Click **Complete Transfer** in the sub-menu.
- NOTE: When a transfer is complete, the patient falls off the Transfer List and displays in their new bed.

#### Request a Transport

#### $\triangleright$  From the Bed Board gadget:

- **STEP 1:** Click the bed cell for the patient you wish to transport.
- **STEP 2:** Click the Transport icon.
- **STEP 3:** Click Transfer Patient. A Transfer Patient window displays.
- **STEP 4:** Click the Mode of Transport drop-down arrow; then select the appropriate option.
- **STEP 5:** Select the appropriate Patient Attribute checkboxes, if needed.
- **STEP 6:** Enter any pertinent details for transporters in the Transport Details field, if needed.
- **STEP 7:** Select the appropriate Transport Details checkboxes, if needed.
- STEP 8: Click OK.

#### **NOTE:** You can view the transport request on the Transport List gadget.

#### Return a Patient to a Held Location

#### $\triangleright$  From the Bed Board gadget:

- **STEP 1:** Click the bed cell for the patient you wish to transport.
- STEP 2: Click the Transfer Patient icon.
- **STEP 3:** Click Return Patient to Held Location. A Transfer Patient window displays.
- **STEP 4:** Update the Mode of Transport field, if needed.
- STEP 5: Select the appropriate Patient Attribute checkboxes, if needed.
- STEP 6: Enter any pertinent details for transporters in the Transport Details field, if needed.
- STEP 7: Select the appropriate Transport Details checkboxes, if needed.
- **STEP 8:** Click OK. An Assign window displays.
- **STEP 9:** Review and confirm the patient details and mode of transportation; then click OK.
- NOTE: The assigned bed displays with hash marks to indicate that it is reserved.

You can confirm that the correct patient reserved the bed by double-clicking the bed cell and viewing the Reserved Patient tab.